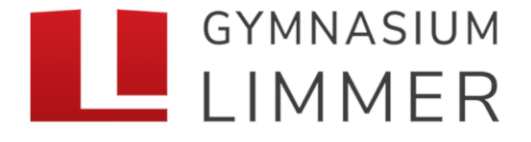

voneinander lernen - miteinander wachsen

## **Zugangsdaten WebUntis**

Im Folgenden erfahrt ihr, wie das Passwort für WebUntis zurücksetzt werden kann. Falls dir dein Passwort nicht mehr bekannt ist, kannst du dieses zurücksetzen. Verwende hierzu am besten einen PC, Laptop oder Tablet und einen Internet-Browser. WICHTIG: Verwende nicht die APP!!!Gehe auf Internet-Seite [www.webuntis.com](http://www.webuntis.com/) und su-Willkommen che dort das Gymnasium Limmer. bei **WebUntis** Q Gymnasium Limmer  $\circledR$ Gymnasium Limmer 30453, Hannover, Wunstorfer Str. 14 Auf der rechten Seite findest du dann die Funktion "Passwort vergessen?". **Benutzername** Gib nun deinen Benutzername und deine E-Mail-Adresse ein. Diese Angaben sind identisch mit denen unserer Lernplattform www.schulen-hannover.de Passwort ⊙ (WebWeaver). Hinweis: Du musst die E-Mail-Adresse ohne die Zahl "617" verwenden. Login [maxmus@617.schulen-hannover.de](mailto:maxmus@617.schulen-hannover.de) Passwort vergessen? [max.muster@schulen-hannover.de](mailto:max.muster@schulen-hannover.de)

Falls du eine E-Mail bekommen hast, folge bitte **exakt** den Anweisungen von WebUntis. Dabei musst du zunächst einen Link in der E-Mail anklicken und anschließend das in der E-Mail angegeben Passwort eingeben.

Anschließend wirst du zur Eingabe eines neuen Passwortes aufgefordert.

Achte dabei auf die geforderten Eingaben (Sonderzeichen, Zahlen, Passwortlänge, etc.)

Bei Fragen bzw. Schwierigkeiten wendet euch bitten an die Schuladministratoren. [\(schuladmins@617.schulen-hannover.de\)](schuladmins@617.schulen-hannover.de)

Die Einstellung Ihrer Benutzergruppe erfordert von Ihnen jetzt ein neues Passwort zu setzen

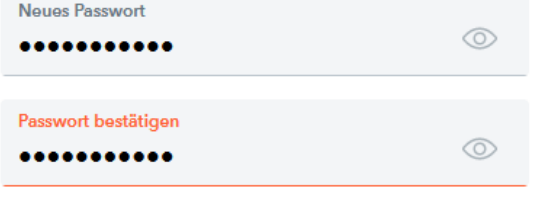

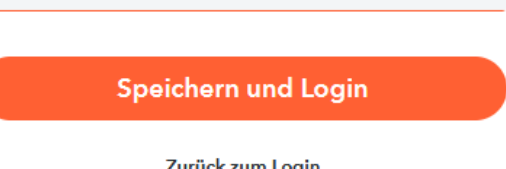

Zurück zum Login